**MM Administrator**

The MM Administrator is the last of the 4 tabs on top. This area is only available to users with Admin authority.

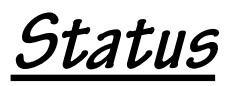

The first page of MM Administrator is the Status page.

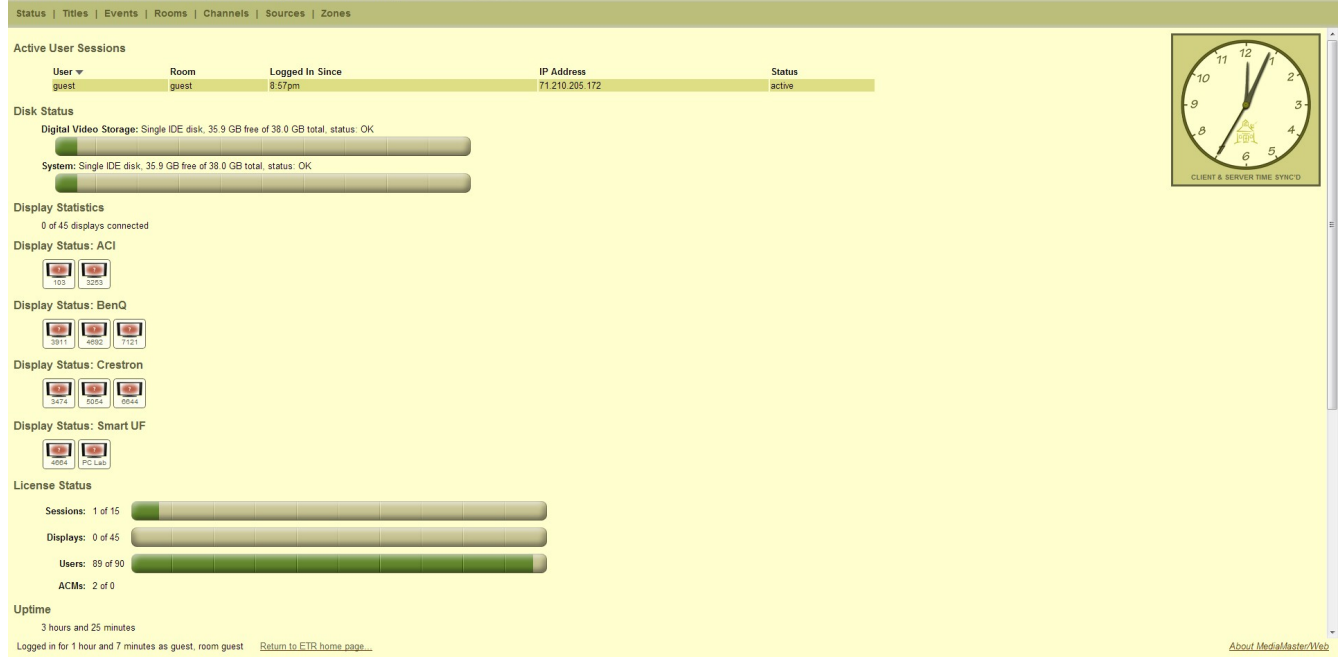

On this page you can see what users are logged in and log them out, hard drive storage space, Display statistics and status', License status, and the how long the server has been running (uptime).

As an Admin, you can control any display shown on this page by hovering over the display icon and allowing the control menu to pop up.

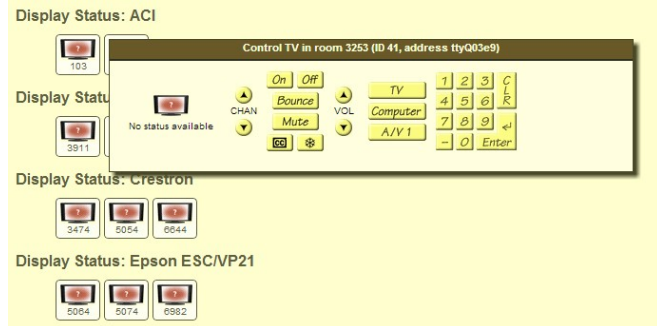

**Titles**

#### The second page of Administrator is the Titles page.

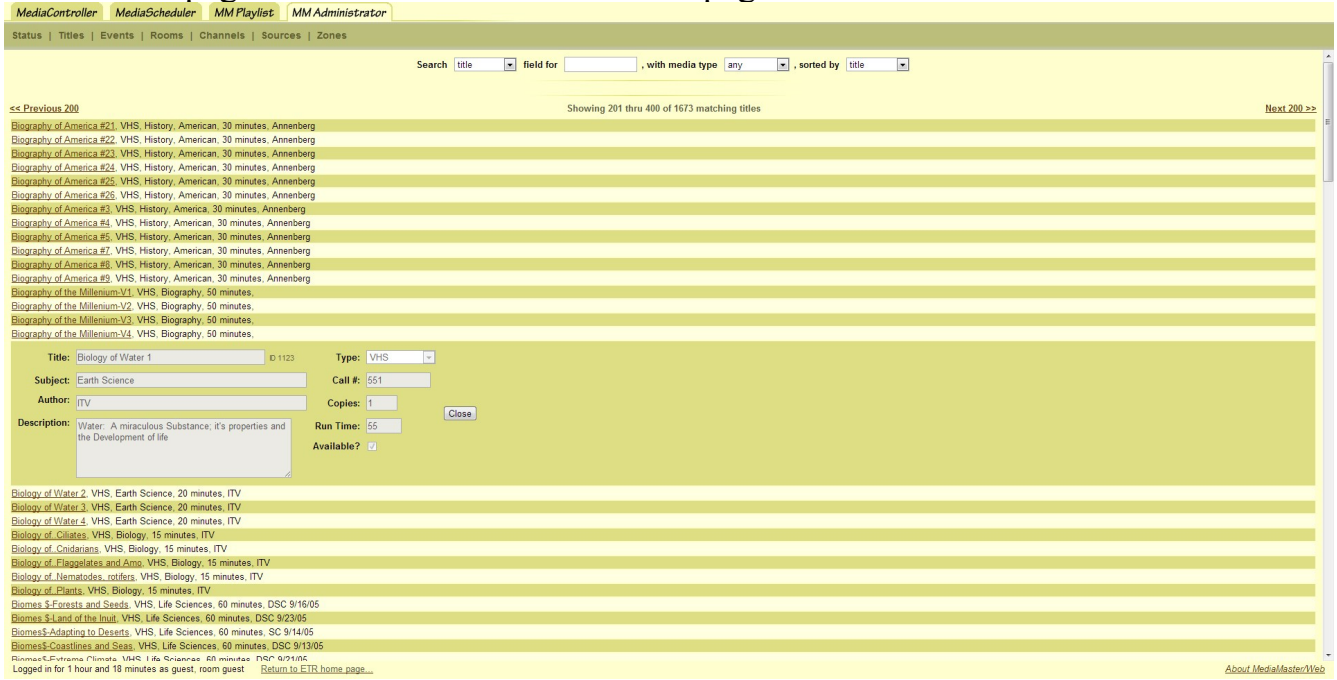

On this page you can view uploaded titles and edit title information such as Title, Subject, Author, etc. by clicking on the specific title you wish to edit information for. In the image above, *Biology of Water 1* has been clicked on and expanded, and below is a magnified view.

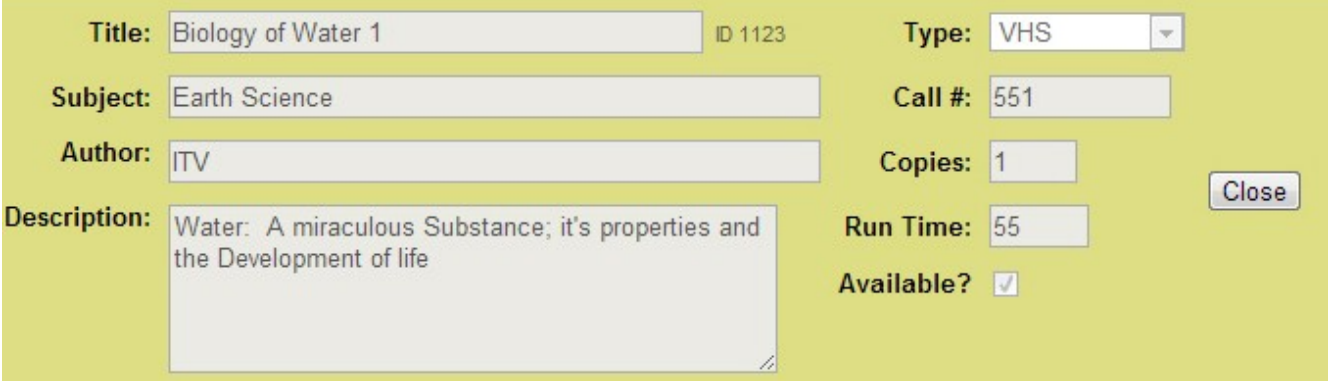

## **Events**

#### The next page is the Events page.

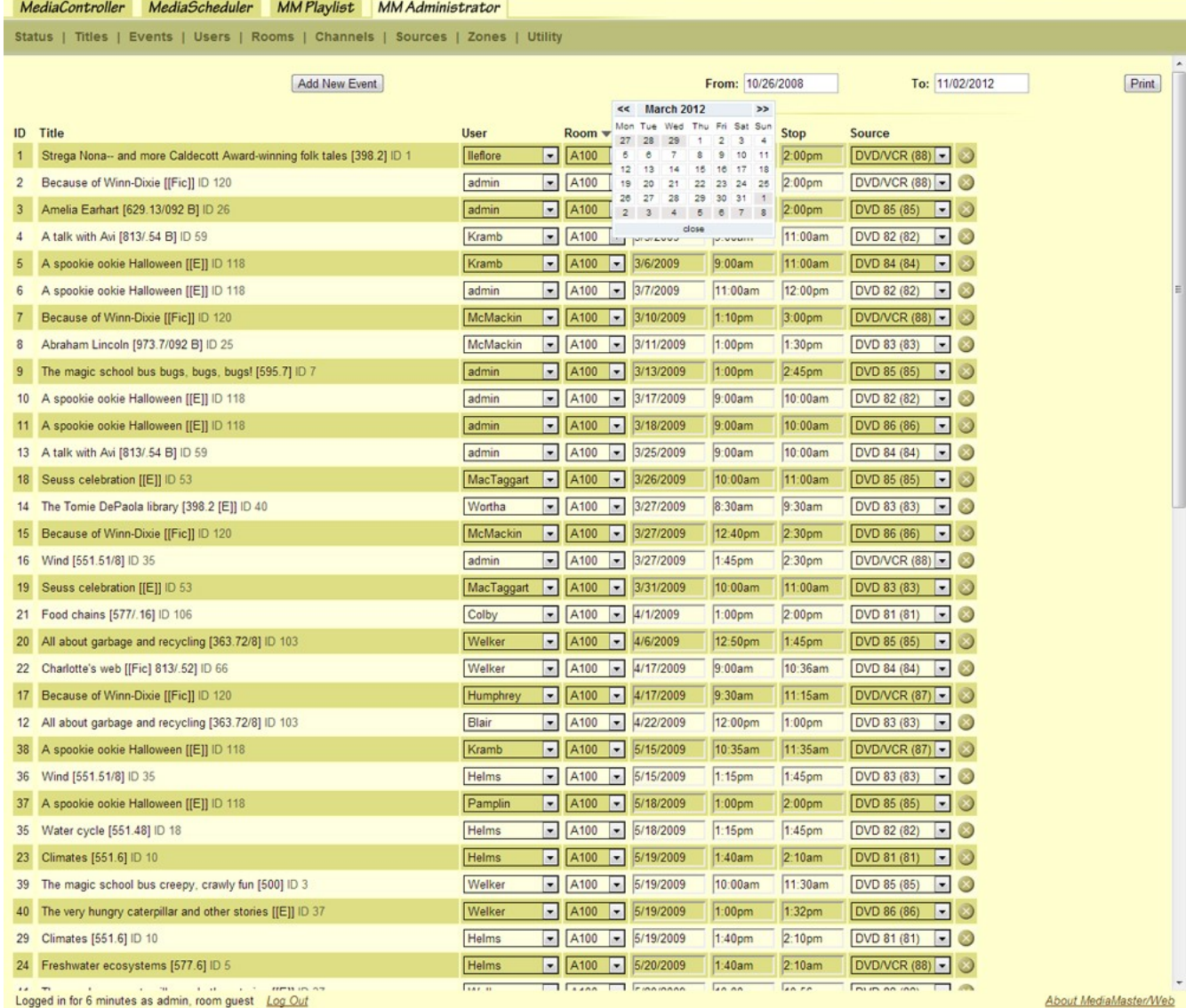

On this page, all events that have been created in Media Scheduler can be edited. The admin can choose to change any of the available options, or delete the event by using the icon.

## **Users**

#### The following page is Users.

On this page an Administrator can add users with their passwords, and select which Roles they are allowed. For example, ID278 "*abutters*" has all selected so they can view and fully use the entire system. However, notice that ID279 "*achandler*" only has controller and scheduler checked. This means they can only use those two, and those two are the only tabs displayed out of the 4 top tabs. Finally, the  $\blacktriangleright$  icon allows Admins to delete that user from the database.

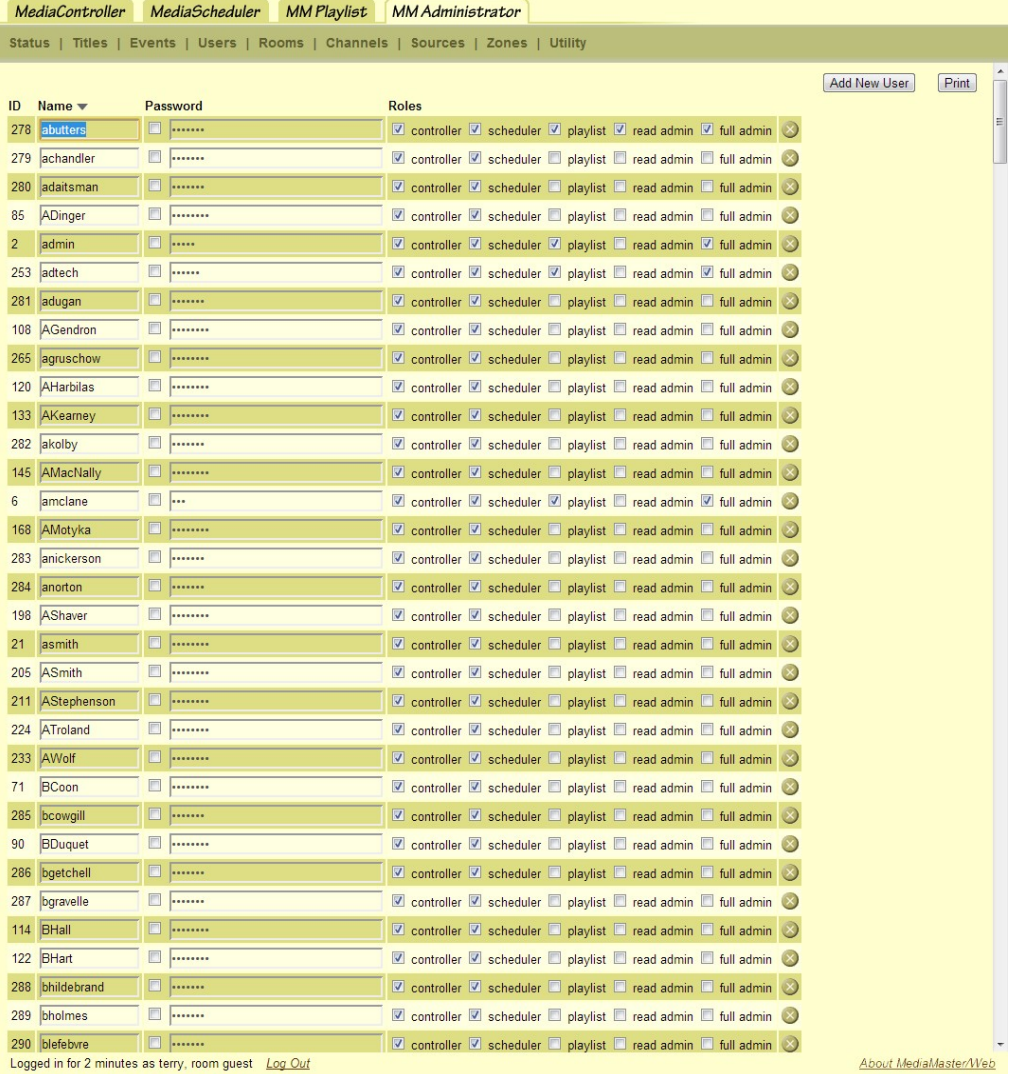

## **Rooms**

The fifth page is Rooms. Here all the rooms are displayed with their corresponding TV type and address along with their Tuner type, address, and input.

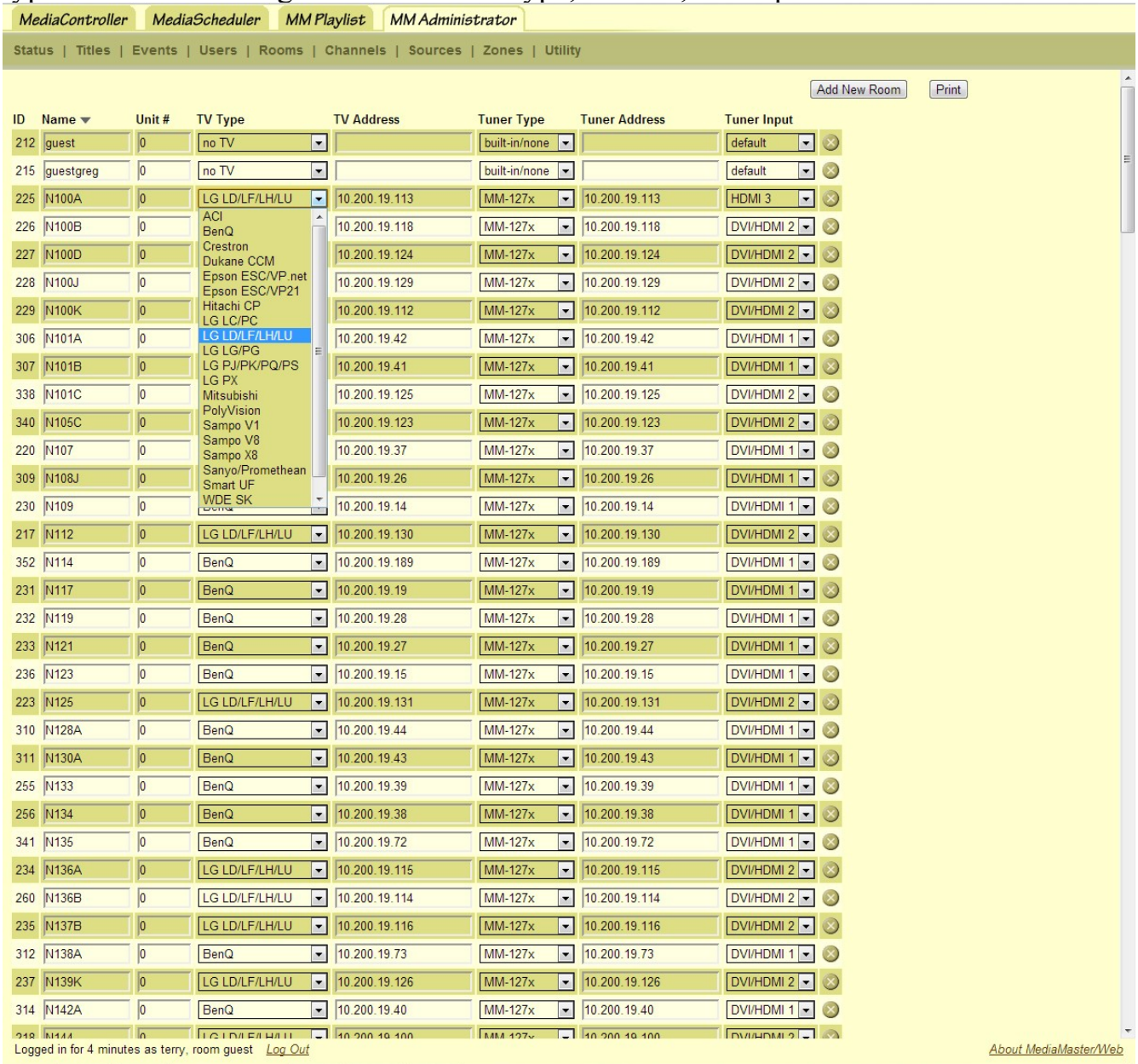

All the displayed information can be edited, and must be correct for proper usage. Notice the TV type drop down, if that is not set to the corresponding display in that room it will not function properly. Also note the Tuner type; it is also a drop down that must be correctly set.

## **Channels**

### The following page is the Channels page.

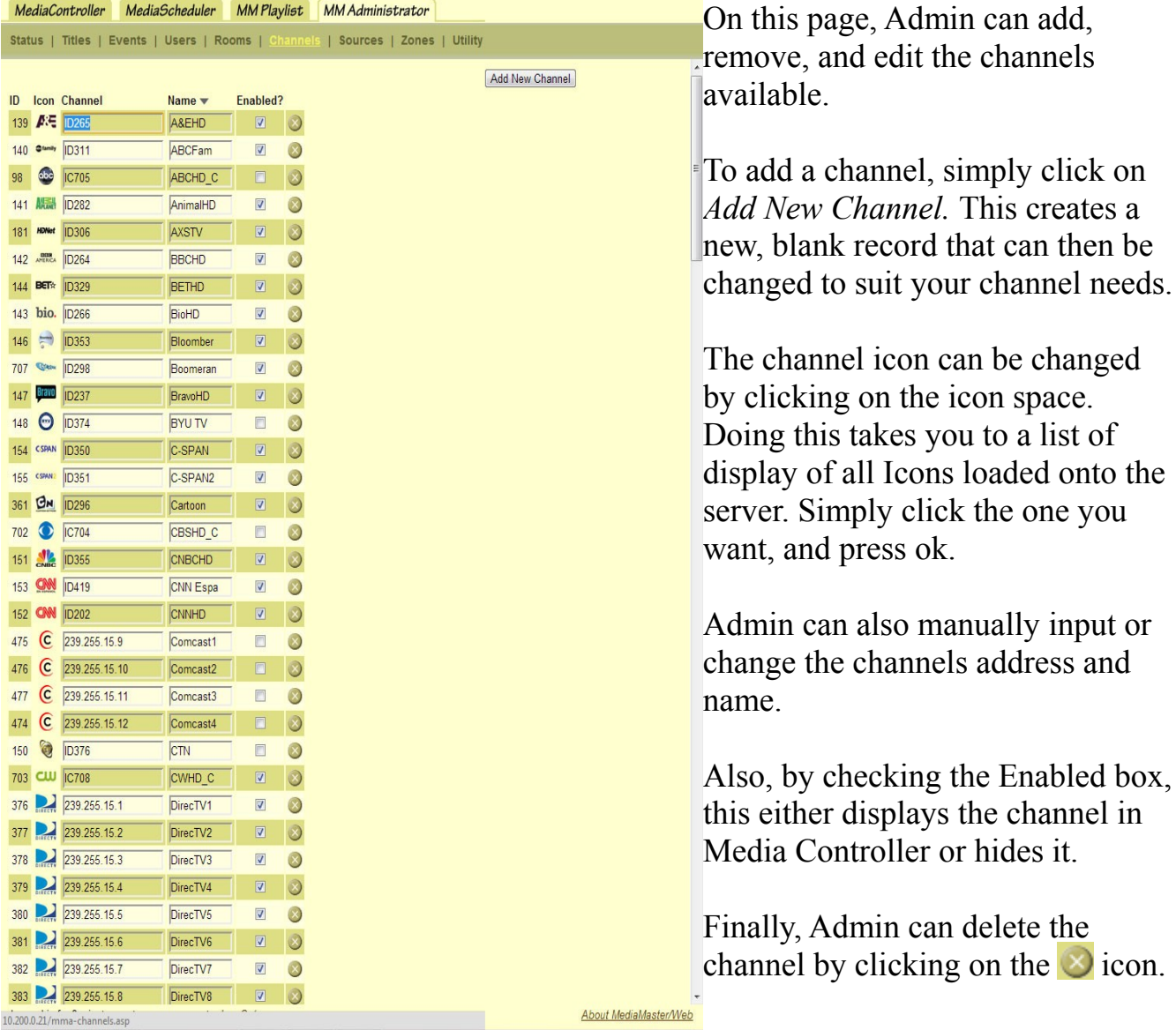

### **Sources**

Page seven of Media Administrator deals with managing and adding available Sources.

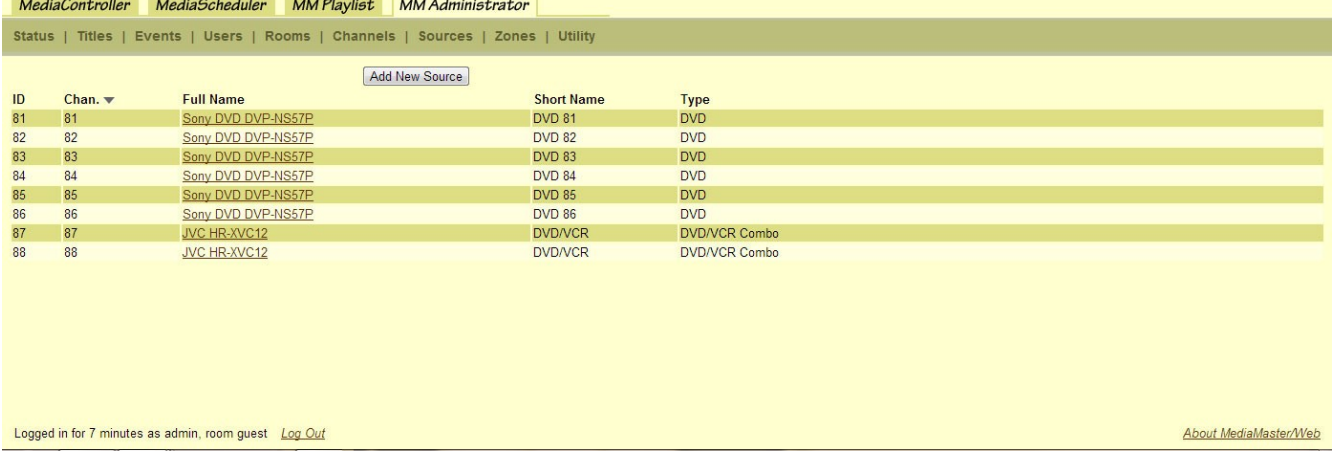

To add a source to the list, click on *Add New Source.*

This will create a blank record. To edit this one, or any already created source, simply click on its full name.

By doing so, this pop up screen appears.

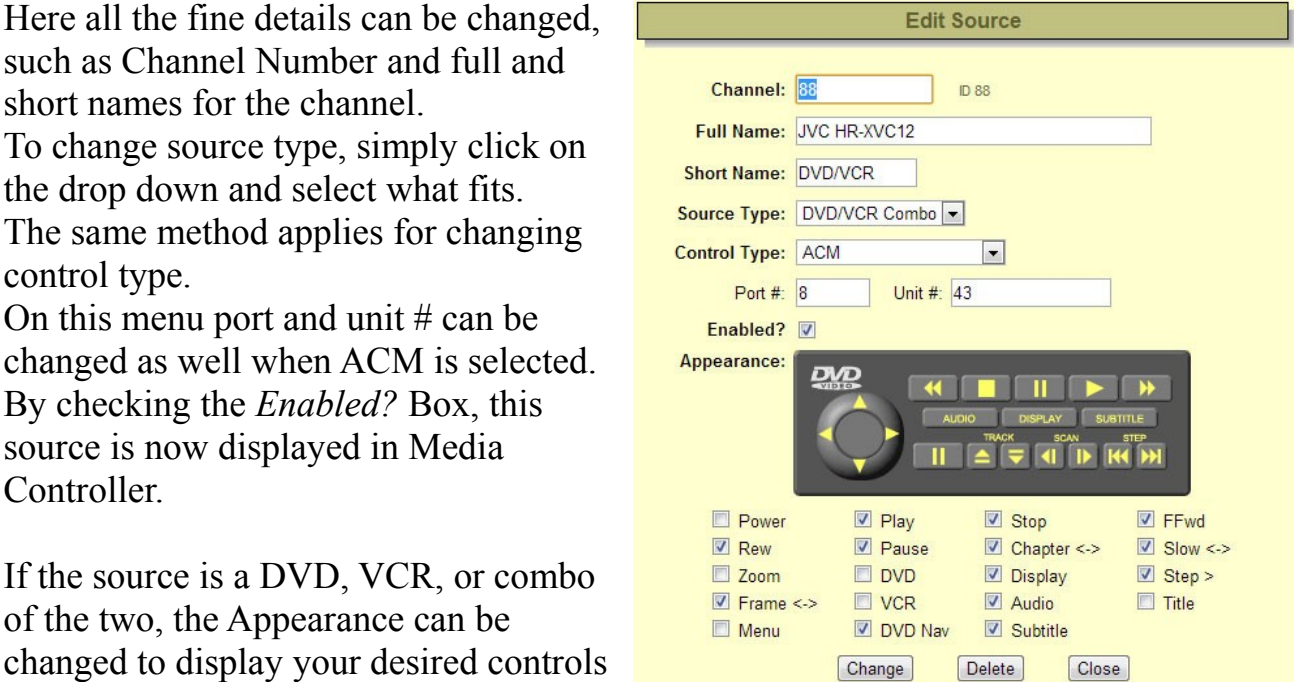

when that source is selected in Media Controller.

by checking what you want displayed

**Zones**

The next page handles controlling single or multiple displays and sources at one time, these displays are set up in groups known as Zones.

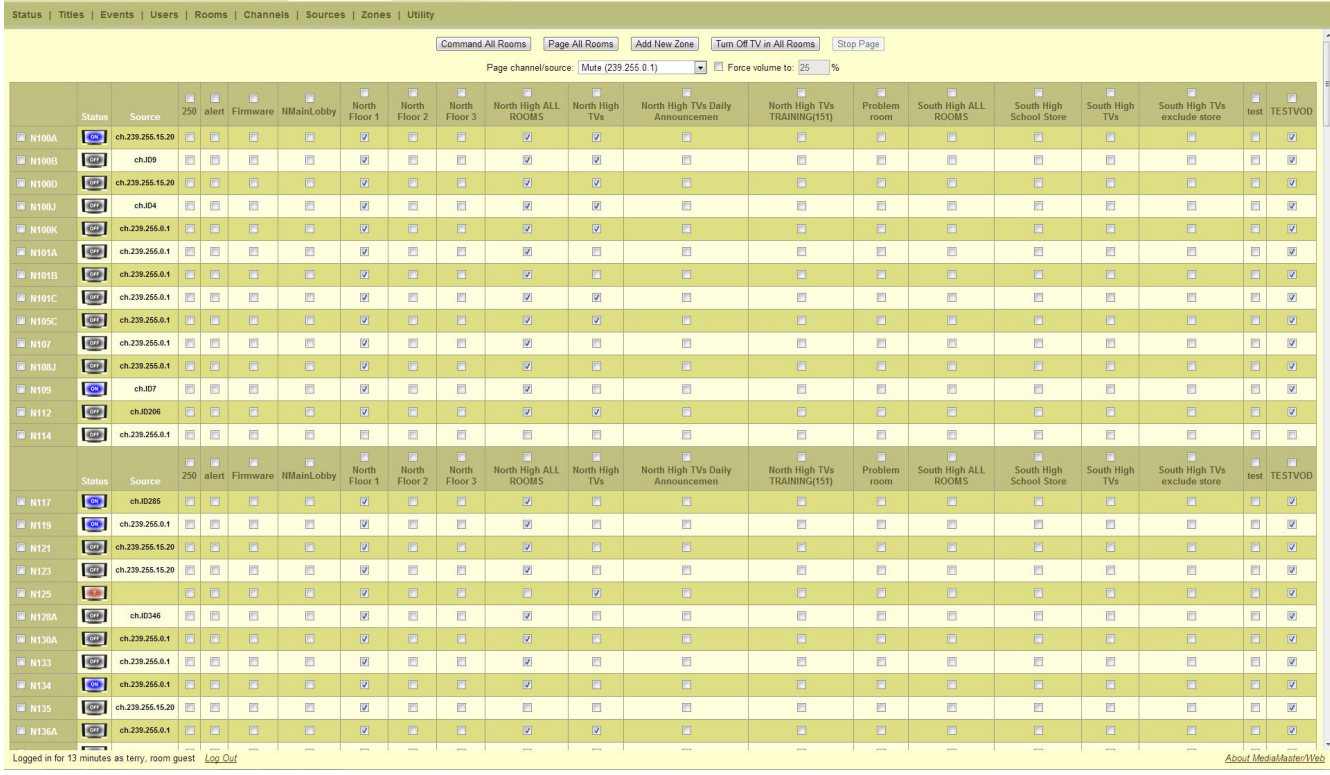

To create a new zone click on *Add New Zone.* This brings up a pop up to name the zone.

Name your zone as best describes it, such as Building 100, Floor 1. Then click *Add* to save it.

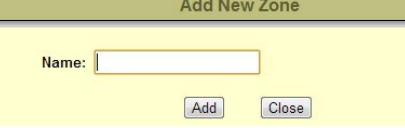

Next, add displays to your new zone by checking their boxes under the corresponding

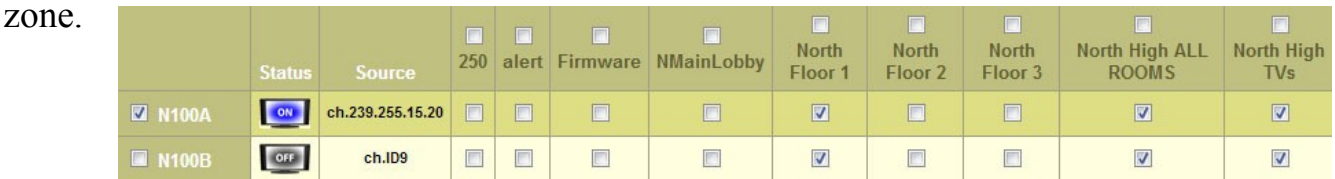

Notice that both displays shown, N100A and N100B, both have check marks in Zone North, Floor. By being checked those displays are now in that zone. Also notice they are both in Zones North High ALL Rooms and North High TV's. A display can be in multiple zones.

## **Zones Continued**

Let's look at how to control a Zone.

When just one room is checked, notice the top menu is set to "*x* the Room".

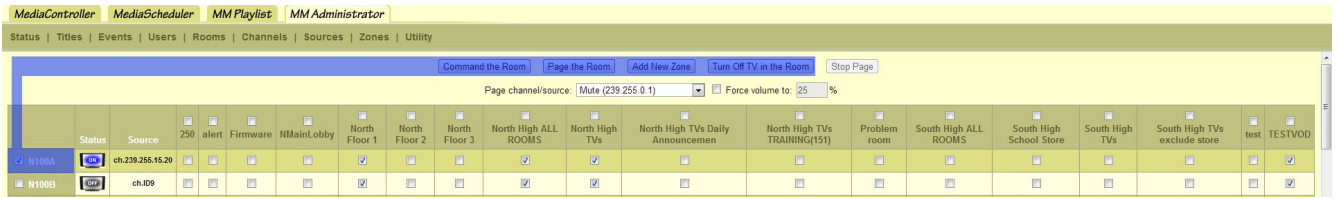

When a zone is checked, the top controls change to "*x* the Zone". Multiple zones may be selected and controlled.

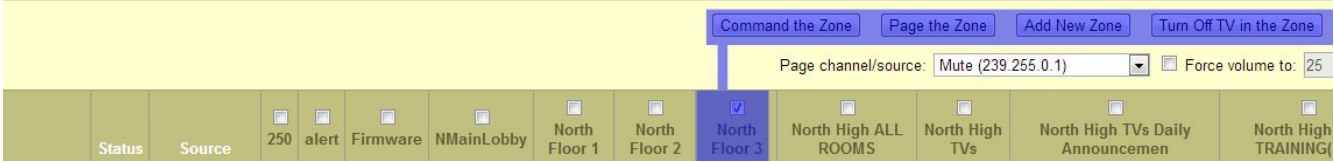

Now look at our available controls. We have "Command the Zone" and "Page the Zone. These both tune all displays in the zone(s) to the selected source when selected. The difference is:*Page* changes the zone to the selected source, locking the display there until the page is stopped using the *Stop Page* button. *Command* changes it to the desired sources then releases the zones, returning full control back to the individual users of each display.

The final Zone option to cover is the drop down source selection.

| Turn Off TV in the Zone<br>Command the Zone<br>Page the Zone<br>Add New Zone<br>Stop Page |                         |                                                    |                          |         |
|-------------------------------------------------------------------------------------------|-------------------------|----------------------------------------------------|--------------------------|---------|
| Page channel/source:                                                                      |                         | Mute (239.255.0.1)<br>۰.                           | Force volume to: 25<br>% |         |
|                                                                                           |                         | Mute (239.255.0.1)<br>∸                            |                          |         |
| $\overline{v}$                                                                            |                         | NHDCart1 (239.255.0.30)                            |                          |         |
| <b>North</b>                                                                              | North High ALL          | N NHDCart2 (239.255.0.35)<br>$\equiv$ Daily        | North High TVs           | Problem |
| Floor 3                                                                                   | <b>ROOMS</b>            | DirecTV1 (239.255.15.1)<br>en                      | TRAINING(151)            | room    |
|                                                                                           |                         | DirecTV2 (239.255.15.2)<br>DirecTV3 (239.255.15.3) |                          |         |
|                                                                                           | $\overline{\mathbf{v}}$ | DirecTV4 (239.255.15.4)                            |                          |         |
|                                                                                           | $\overline{v}$          | DirecTV5 (239.255.15.5)                            |                          |         |
|                                                                                           |                         | DirecTV6 (239.255.15.6)                            |                          |         |
| П                                                                                         | ☑                       | DirecTV7 (239.255.15.7)                            |                          |         |
|                                                                                           |                         | DirecTV8 (239.255.15.8)                            |                          |         |
|                                                                                           | $\overline{v}$          | DVD/VCR3 (239.255.15.15)                           |                          |         |
|                                                                                           |                         | NHS Bul (239.255.15.20)                            |                          |         |
|                                                                                           | $\overline{\mathbf{v}}$ | SHS Bul (239.255.15.25)                            |                          |         |
|                                                                                           |                         | WGBX $C$ ( $ C11$ )<br>PBSHD C (IC819)             |                          |         |
|                                                                                           | $\overline{v}$          | WGN $C$ (IC24)                                     |                          |         |
|                                                                                           |                         | WMUR (ID9)                                         |                          |         |
| П                                                                                         | $\overline{\mathbf{v}}$ | A&EHD (ID265)                                      | П                        | F       |
|                                                                                           | V                       | ABCFam (ID311)                                     |                          |         |

This is the list of all available sources that the Displays can be tuned to when using *Page* or *Command.*

# **Utility**

The final page of Media Administrator is the Utility page.

On this page the Admin can control and customize the operation of the system itself.

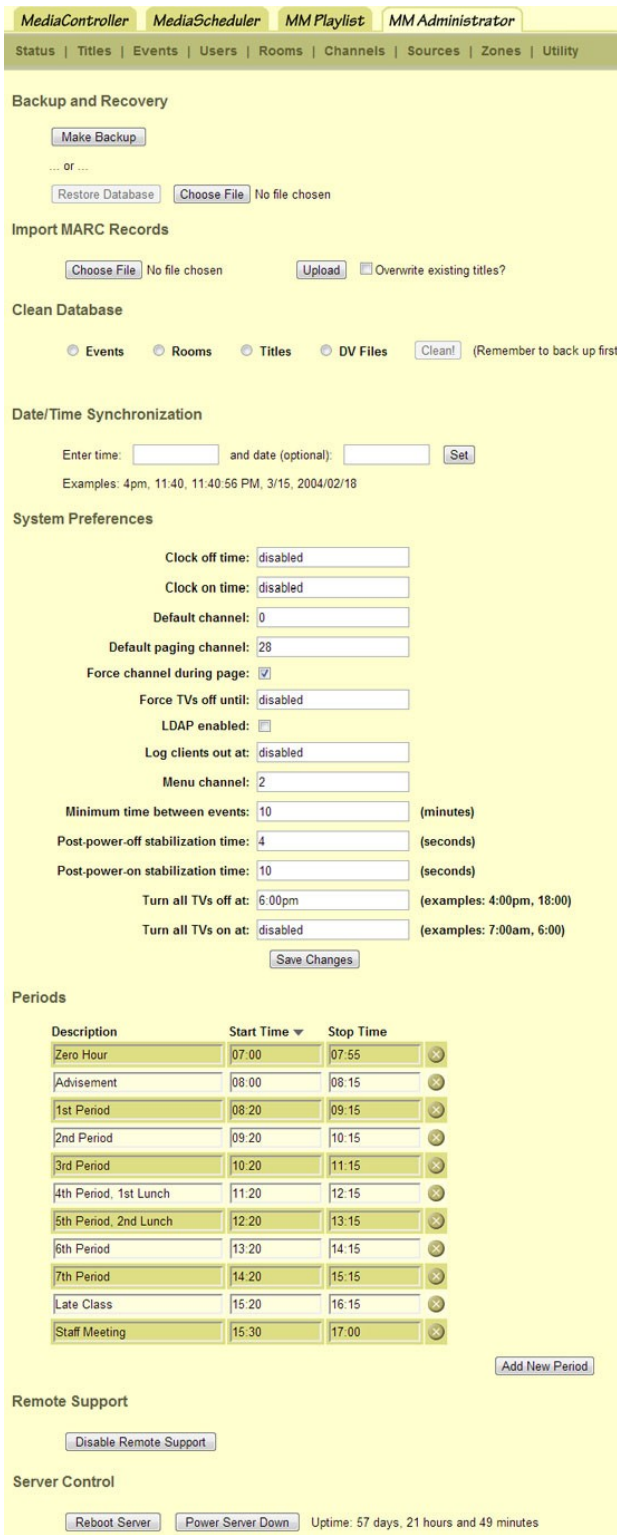

Logged in for 20 minutes as terry, room guest Log Out

To create a backup just click *Make Backup* and select a save destination folder. This saves every aspect of the system at that time.

Using a saved backup, *Restore Database* can be used in case of emergency failure.

*Clean Database* is used to delete records that are completely blank of any data from the section selected.

These are basic system preferences used to customize the system to your needs. Using these can make your system fit your application perfectly.

Be sure and save any changes made to this set-up by clicking the *Save Changes* near the bottom of this section.

Set your schools period times here. Using this drastically improves Media Scheduler's ease by allowing an action to be scheduled during a certain period instead of manually inputting time begin and end.

To create another period simply click *Add New Period* to create a blank period record. Click the  $\triangleright$  button to delete a period.

Remote support allows MediaMaster employees to VPN into a system to help troubleshoot issues, even if no one is at the site.